## **How to add a document to google classroom**

1) open up the file you would like to submit. For this example the document will start in Notability

2) upload the file into google drive. If you do not know how to upload a file from notability, please see the tutorial over notability before

3) after the file is in Google drive, open up Google class

4) open up the assignment in the app. On the top of the page there will be two sets of words, one says instructions and the other says your work. Click on your work

5) now, at the bottom of your screen you will see a button with a plus sign. Click this and it will open up a list on where you can open files from. Click Drive.  $\triangle$  Drive

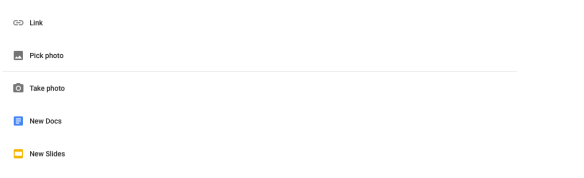

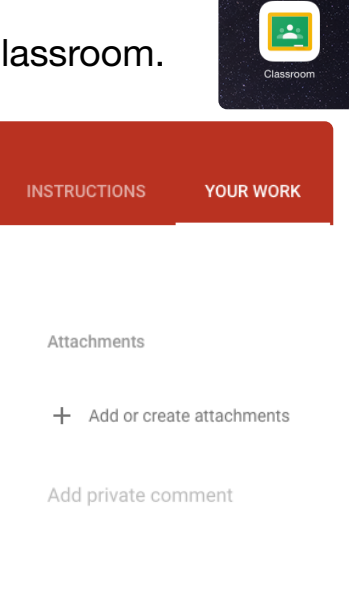

6)after this, locate the file in Google drive and the file and select it. This will upload to the assignment.